# **Getting** *The Real Estate Guys™* **Radio Show through iTunes**

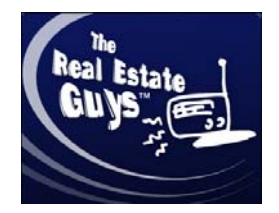

Pssst. Over here. It's okay. We understand. All this technology can be very intimidating. If you're reading this, it's probably because you're **just entering the world of iTunes.** To confess, we were actually podcasting for many months before Russ could figure out how to find the show. It was his idea to create this tutorial. He has a soft spot in his heart for technology neophytes.

#### **If you're eager to enter the bold new world of unlimited content via iTunes, this tutorial will take you step by step.**

Before we get started, **do you have iTunes?** Russ used to think it was a website. Then one day he figured out that **iTunes is a program**, like Microsoft Excel or Adobe Acrobat. No wonder he could never find it when he went to iTunes.com.

We're **starting with the basics** because we're assuming if you need this tutorial, you probably don't already have iTunes (or know how to use it). If you think this is all far too elementary, you're not actually reading this anyway.

**If you do not have iTunes, STEP ZERO is to download and install iTunes:** 

Open your web browser and go to: http://www.apple.com/itunes/download/ Get the application and follow the instructions to install it.

Done? Great! Now we're making progress! Ready to move on to Step 1? Here we go....

STEP ONE: Open iTunes (sorry, no picture for this)

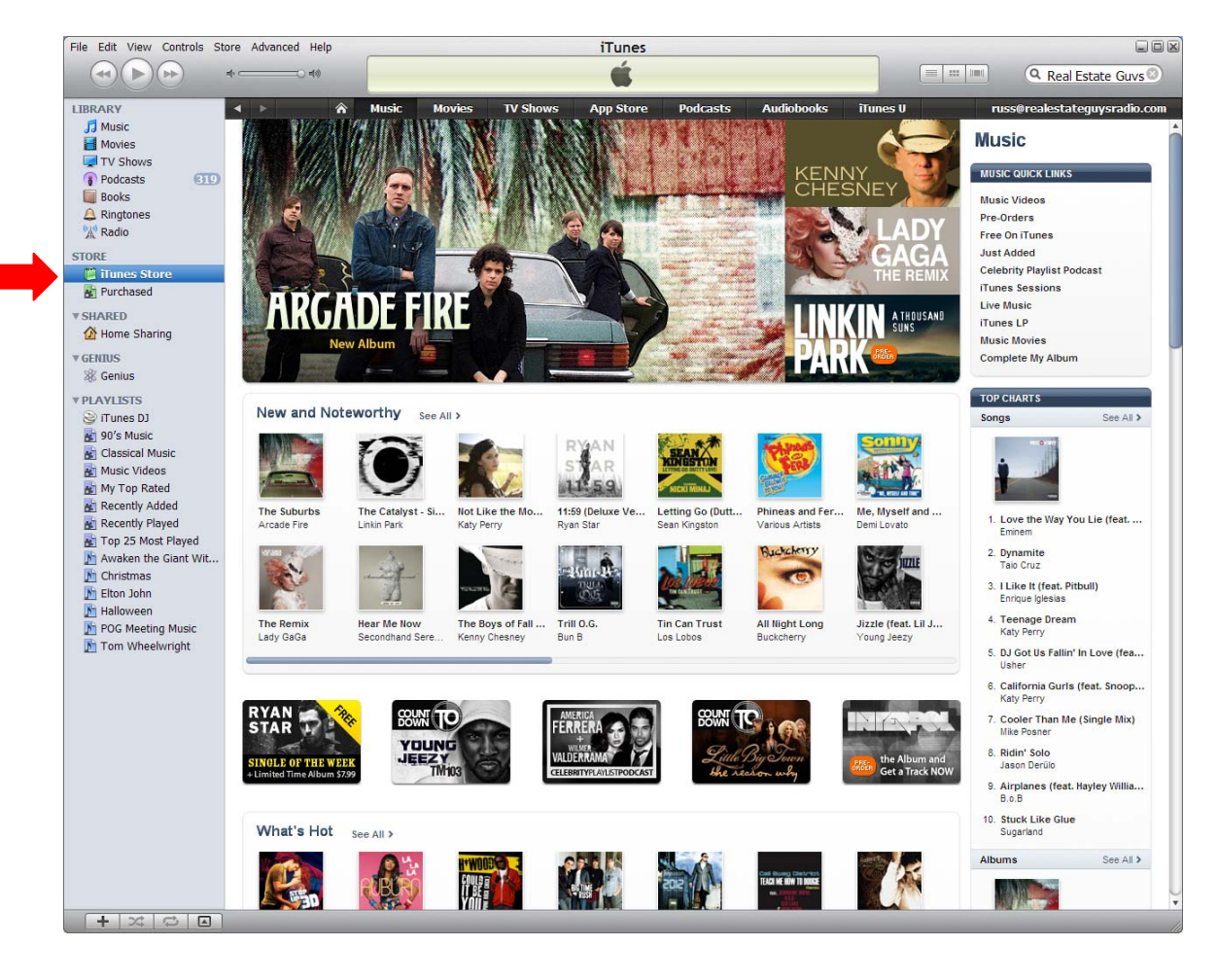

STEP TWO: Select *iTunes Store* from the left sidebar menu:

STEP THREE: Locate *Podcasts* on the upper menu bar and click on the down arrow. Select *Business* from the drop down menu.

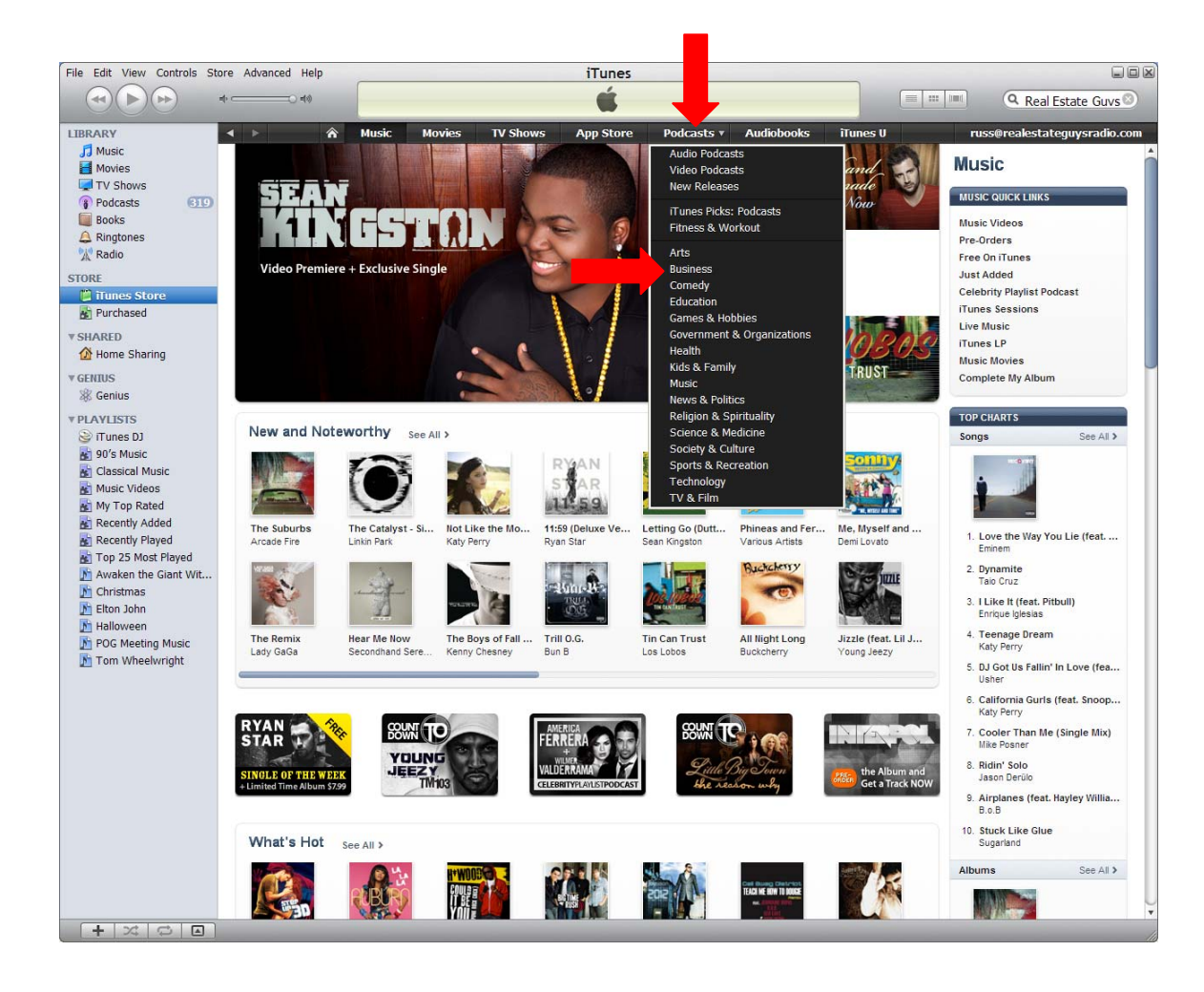

STEP FOUR: Check the *What's Hot 1-36 of 120* featured Business podcasts. *The Real Estate Guys™* dark blue logo is often there (that's the one at the beginning of this tutorial). If it's there, click on it and proceed to STEP EIGHT. If not, go to STEP FIVE.

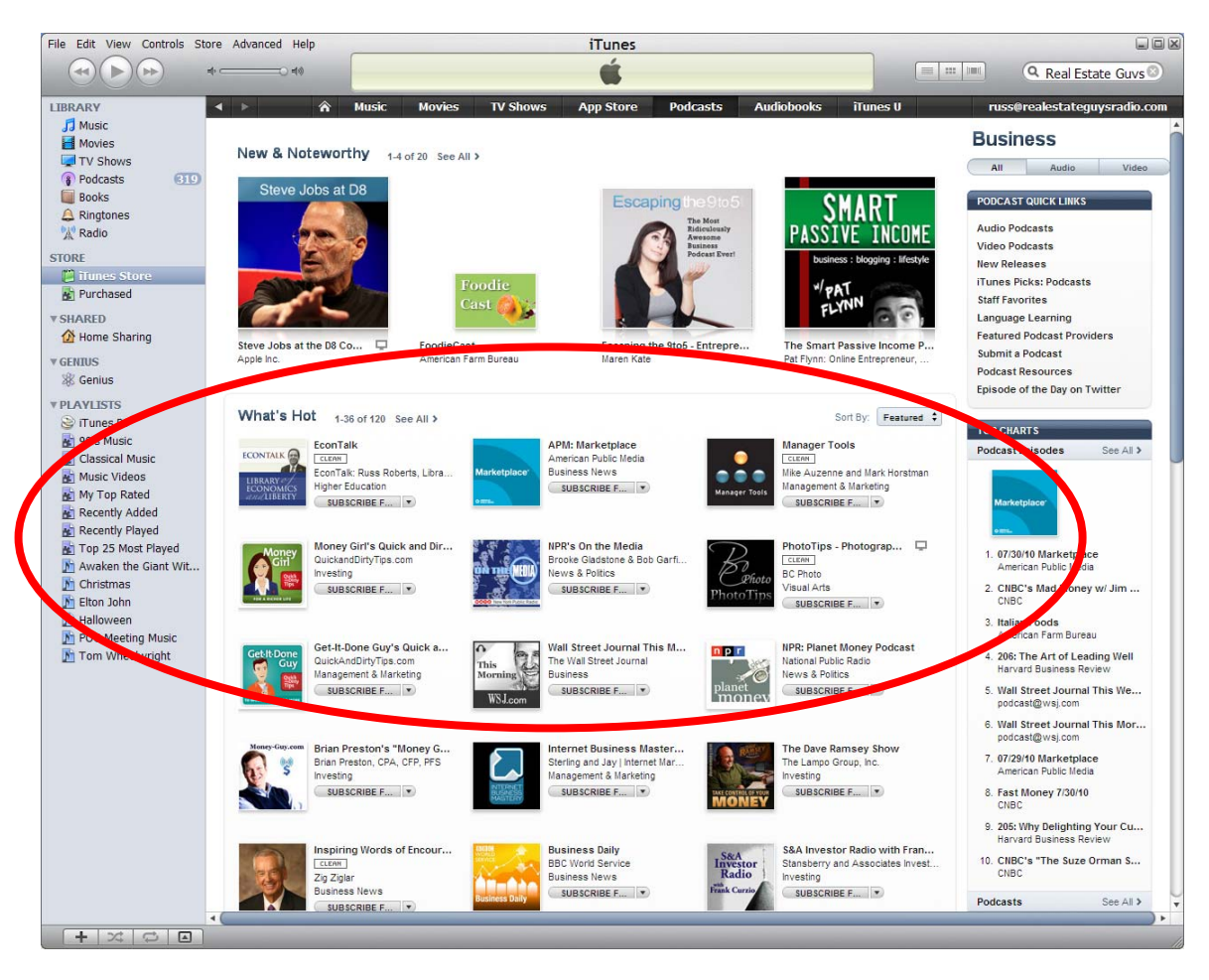

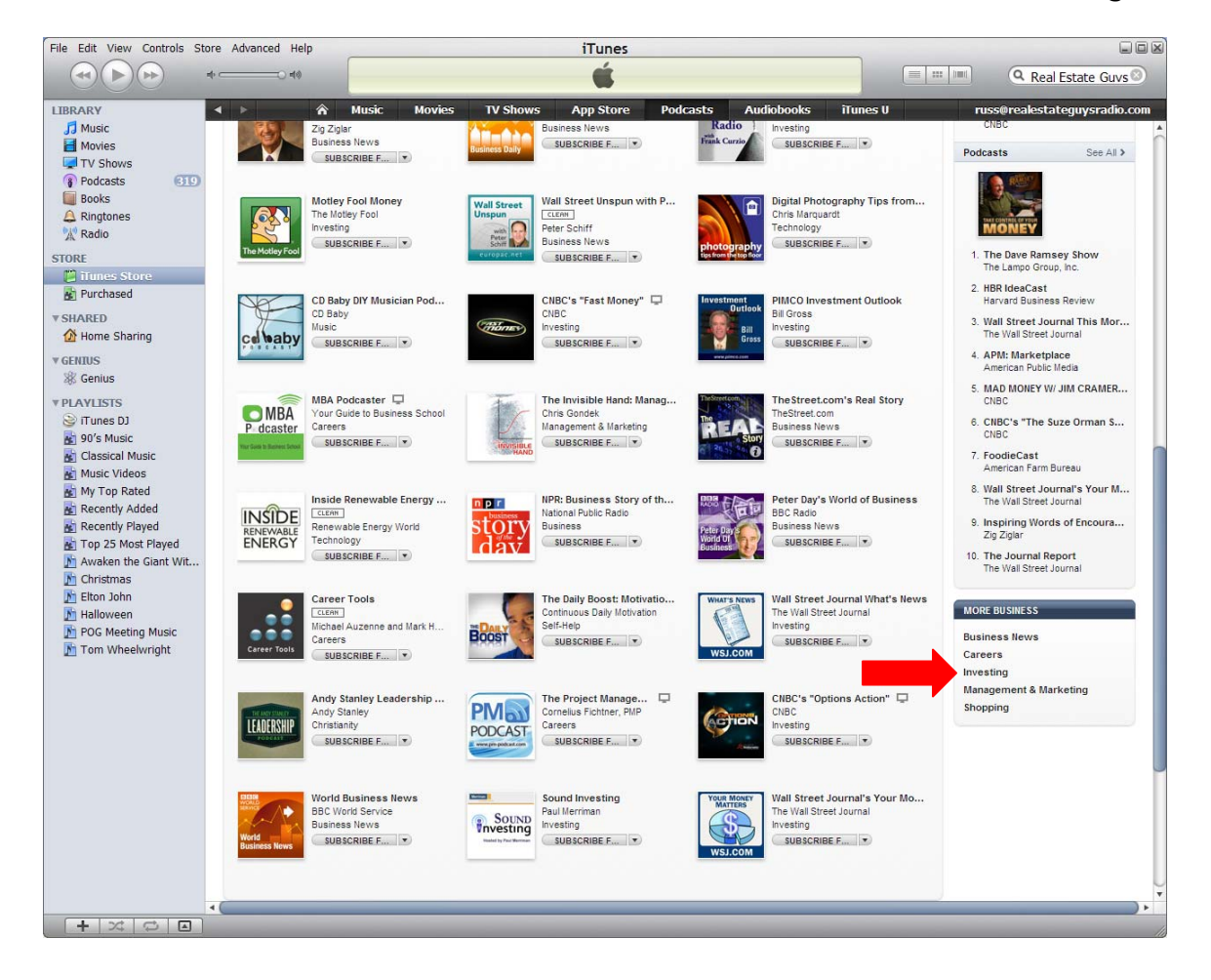

STEP FIVE: Find the *More Business* menu near the bottom of the right side bar. Click on *Investing*.

STEP SIX: Check the *What's Hot 1-36* of 120 featured Investing podcasts. *The Real Estate Guys™* dark blue logo is often there. If so click on it and proceed to STEP EIGHT. If not, keep going!

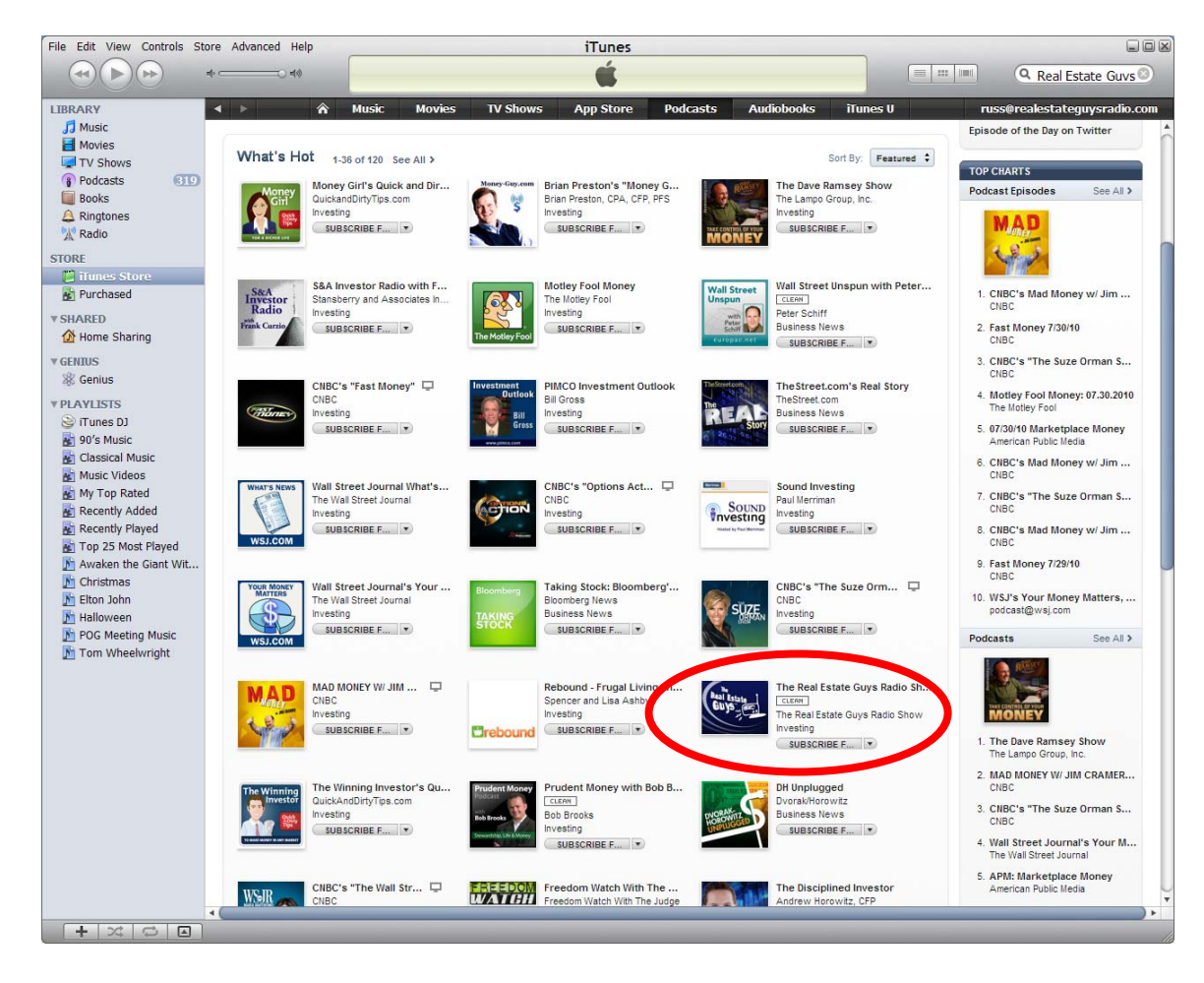

STEP SEVEN: Find the *Top Charts* menu on the right side bar and go down to *Podcasts* (the 2nd one down after *Podcast Episodes*). Click on *See All*.

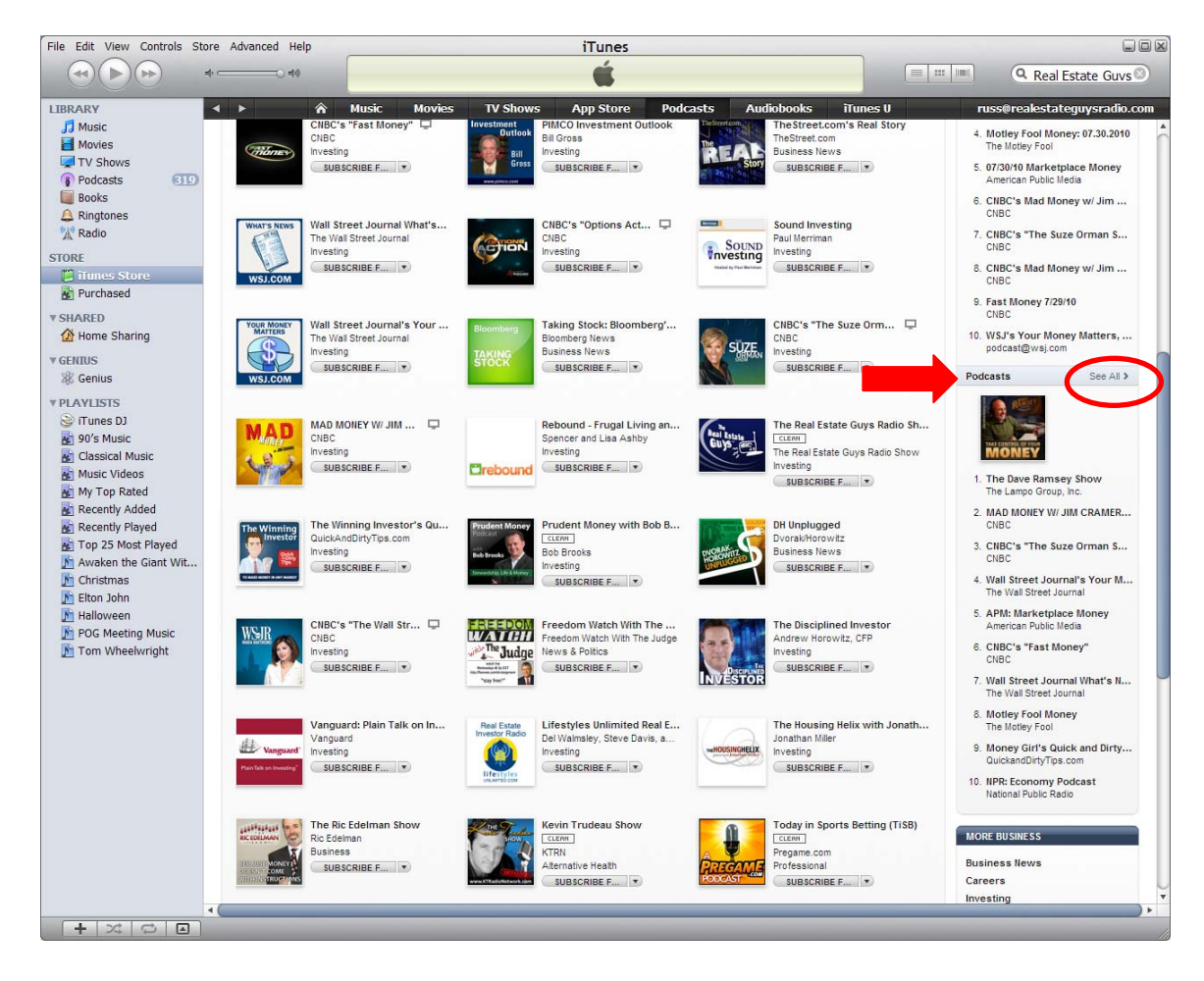

STEP EIGHT: Scan the top 30 podcasts displayed. We're almost always Top 30 in Investing. In the random sample from 8/2/10, we're #20. There isn't a "Real Estate" category, but if you look at the 19 shows ahead of us, there are NO real estate shows. That makes us #1. Just saying.

When you find the icon, click on it. If you can't find it, find the Search Store box on the top right and type The Real Estate Guys. When the results pop up, look for our dark blue icon with a little radio and our name. Click on it.

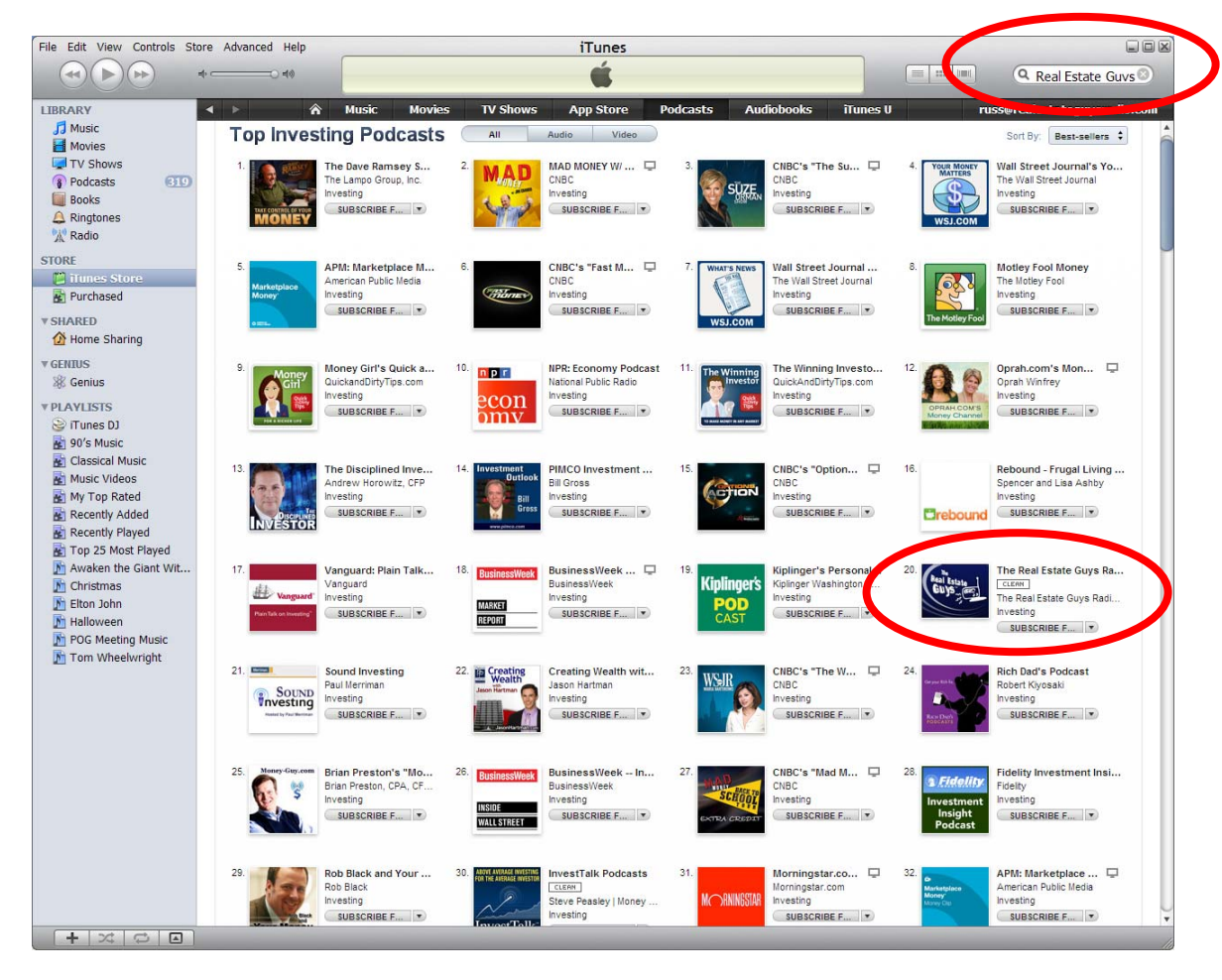

STEP NINE: Now you should be at The Real Estate Guys Radio Show iTunes page. You can tell it's us because it has our name and logo. Convenient.

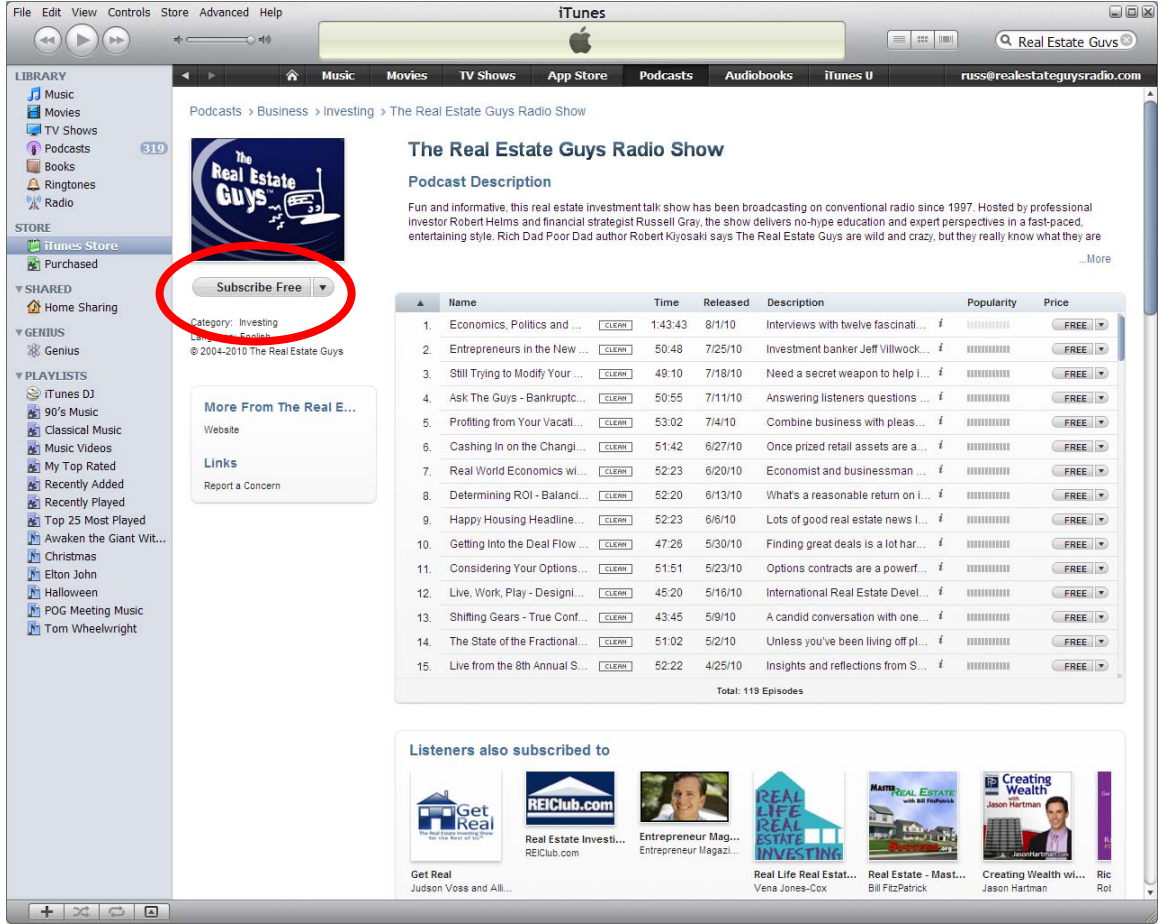

Of course, now that you're officially an iTuner (not sure if that's a real word), you can SUBSCRIBE TO OUR FREE PODCAST (subliminal messaging) through iTunes. That way you NEVER MISS AN EPISODE (as long as you open iTunes from time to time so it can download).

You can subscribe from our iTunes page or by clicking this gobbledy-gook link: http://phobos.apple.com/WebObjects/MZStore.woa/wa/viewPodcast?id=194167775

## **Thanks for your interest in** *The Real Estate Guys™* **Radio Show!**

## **FEEDBACK WELCOME**

To be official, we should ask if this was helpful and invite you to tell us what we could to improve it. Have you ever filled one of those out? Do you think anyone really reads it? We will!

If you found this tutorial helpful (or not) and if you have suggestions to make it better, please let us know on our feedback page at http://realestateguysradio.com/feedback/. Thanks!

Kindest Regards,

#### **The Real Estate Guys Tech Department**

(We don't really have a tech department, but it makes us sound bigger. We're really just two guys with microphones. We thought we'd be vulnerable with you, since you opened up and used this tutorial.)

P.S. Don't forget to sign up for our newsletter at http://realestateguysradio.com/newsletter-signup/